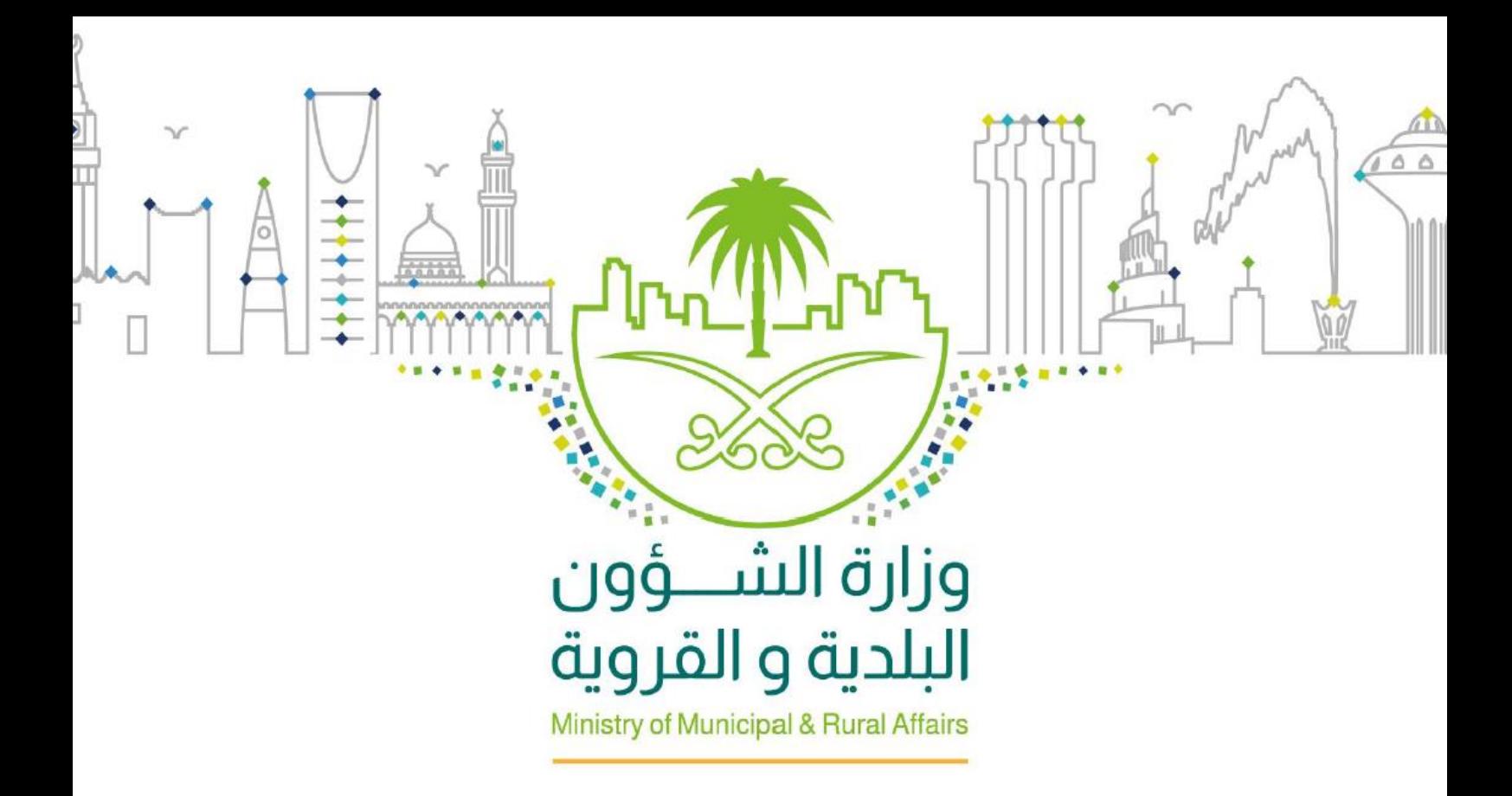

# وزارة الشؤون البلدية والقروية

# مشروع تطوير النظام الإلكتروني لتصنيف الأعمال

# تقييم المقاولين

"دليل املستخدم"

**November 22, 2020** INOVAR Version 1.2

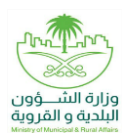

### <span id="page-1-0"></span>**محررالوثيقة**

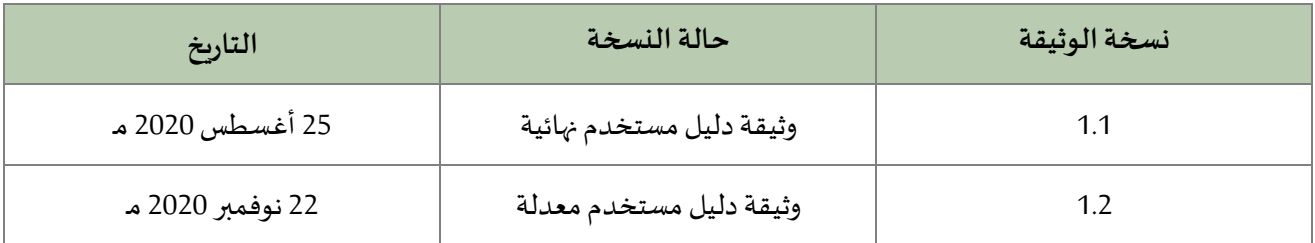

## <span id="page-1-1"></span>**اعتماد الوثيقة**

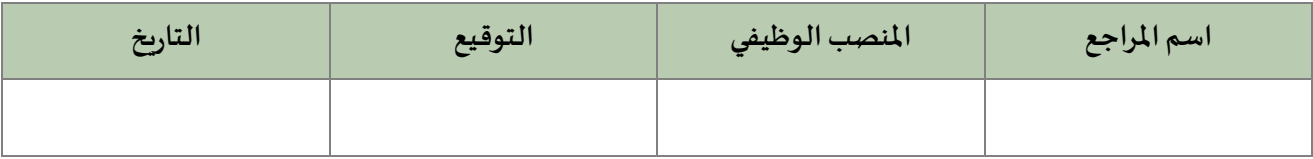

### <span id="page-1-2"></span>**سجل التغييرات**

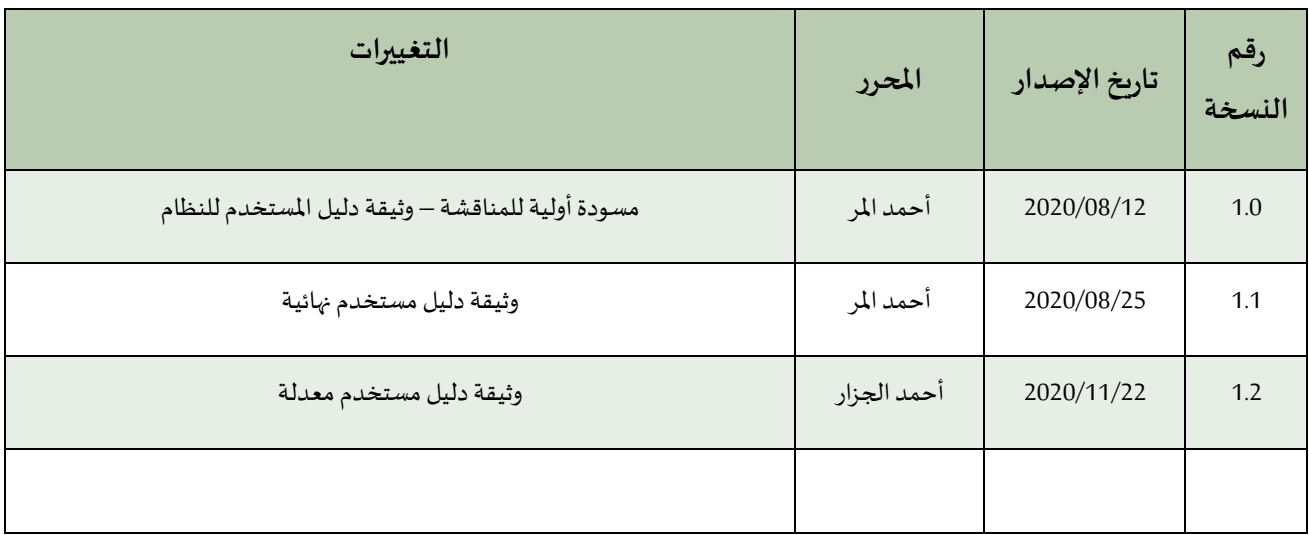

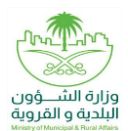

# جدول المحتويات

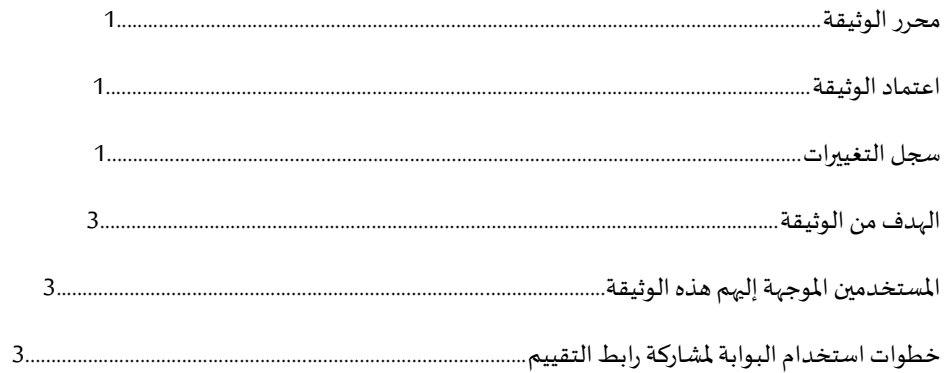

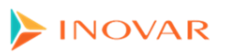

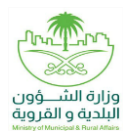

### <span id="page-3-0"></span>**الهدف من الوثيقة**

يهدف مشروع تطوير النظام الإلكتروني لتصنيف الأعمال إلى تمكين المقاول من <mark>طلب تقييم مشروع</mark> من مدراء المشاريع/المقيميين ليتم إجراء عملية التقييم له.

#### <span id="page-3-1"></span>**املستخدمين املوجهة إليهم هذه الوثيقة**

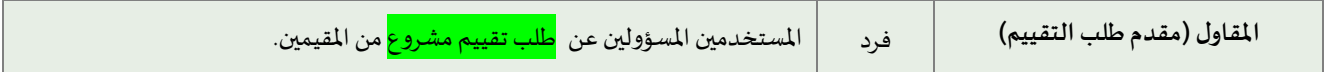

### <span id="page-3-2"></span>**خطوات استخدام البوابة لطلب تقييم مشروع**

يحتوي هذا الدليل على خطوات وطريقة استخدام بوابة تصنيف الأعمال:

.1 قم بالدخول للصفحة الرئيسية للموقع اإللكتروني لخدمات بلدي كما في الشكل أدناه، وأضغط على "شهادة تصنيف األعمال."

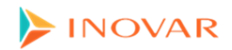

### مشروع تطوير النظام الإلكتروني لتصنيف الأعمال

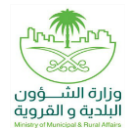

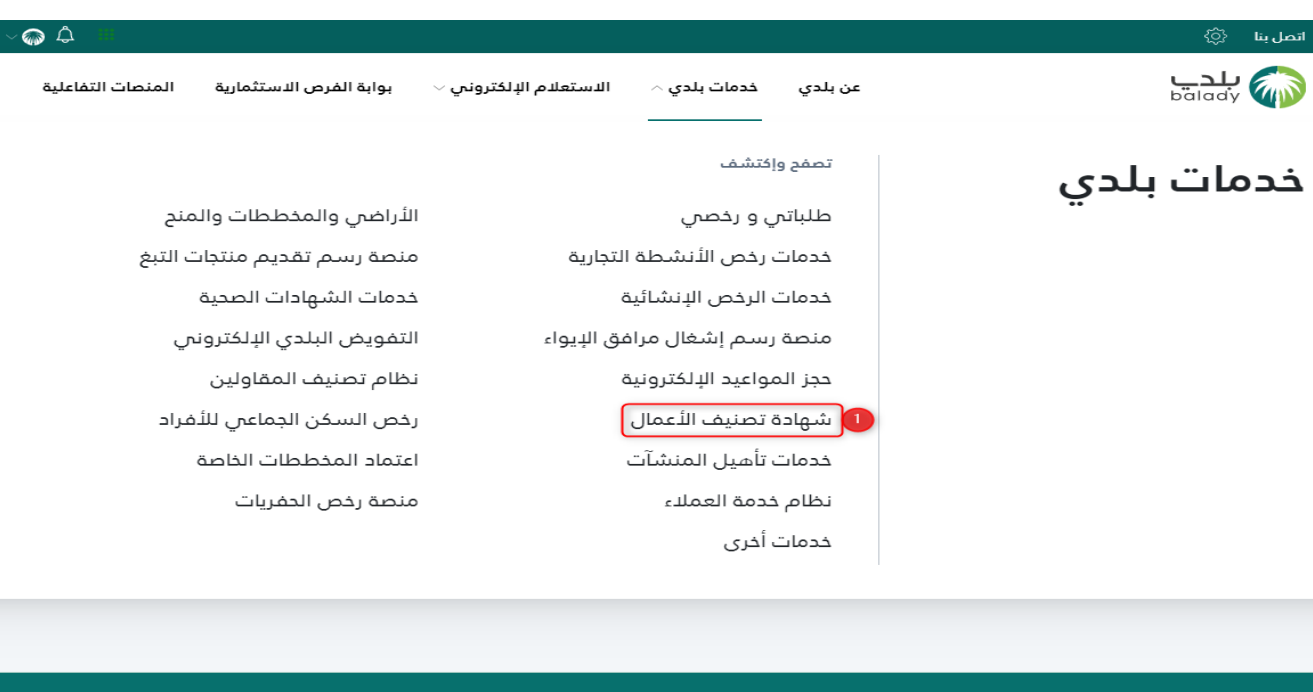

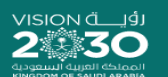

## الرقم المباشر 199099

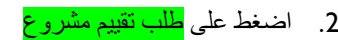

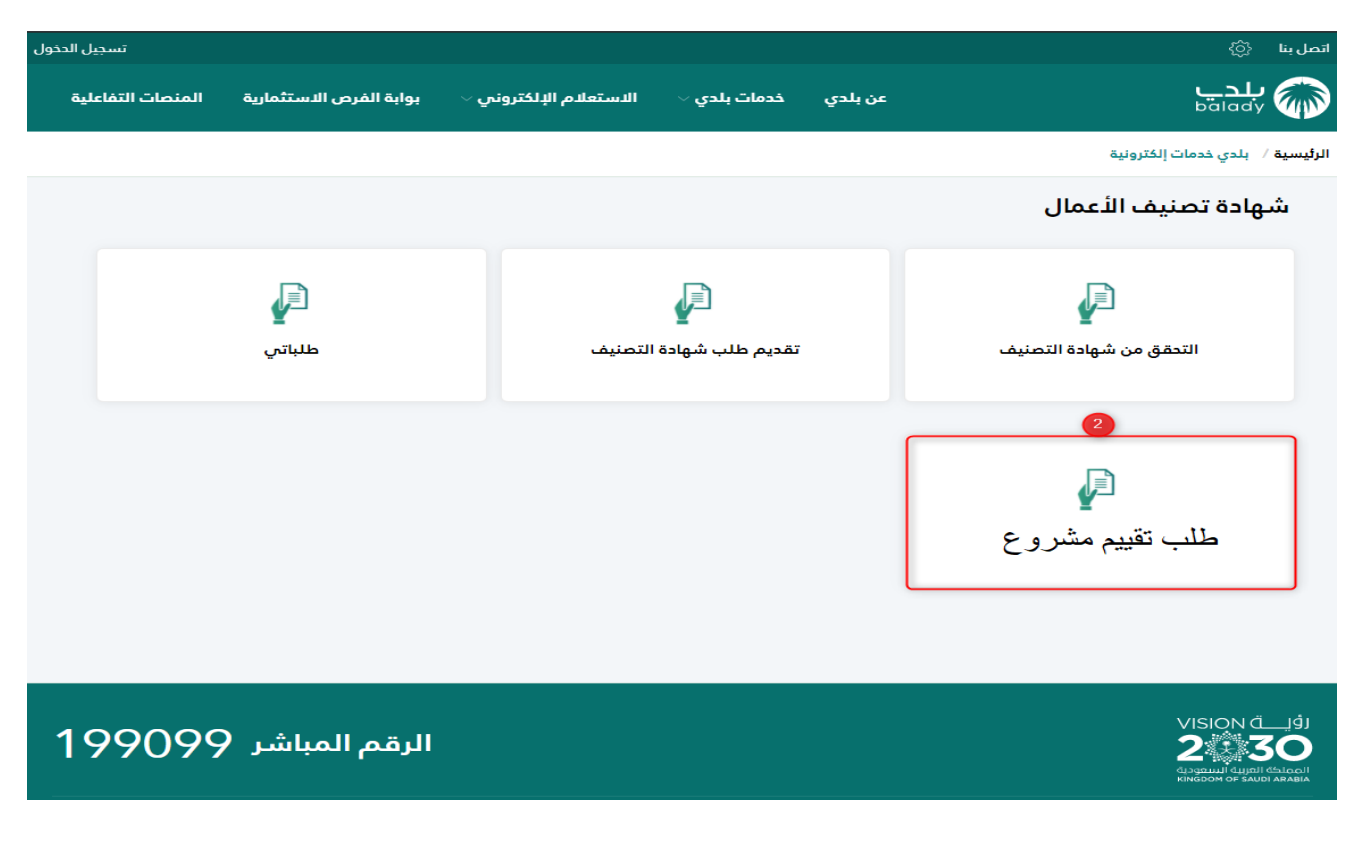

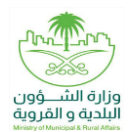

.3 اقرأ تفاصيل متطلبات خدمة طلب تقييم مشروع، ثم حدد اإلقرار باتفاقية استخدام النظام واضغط "ابدأ الخدمة."

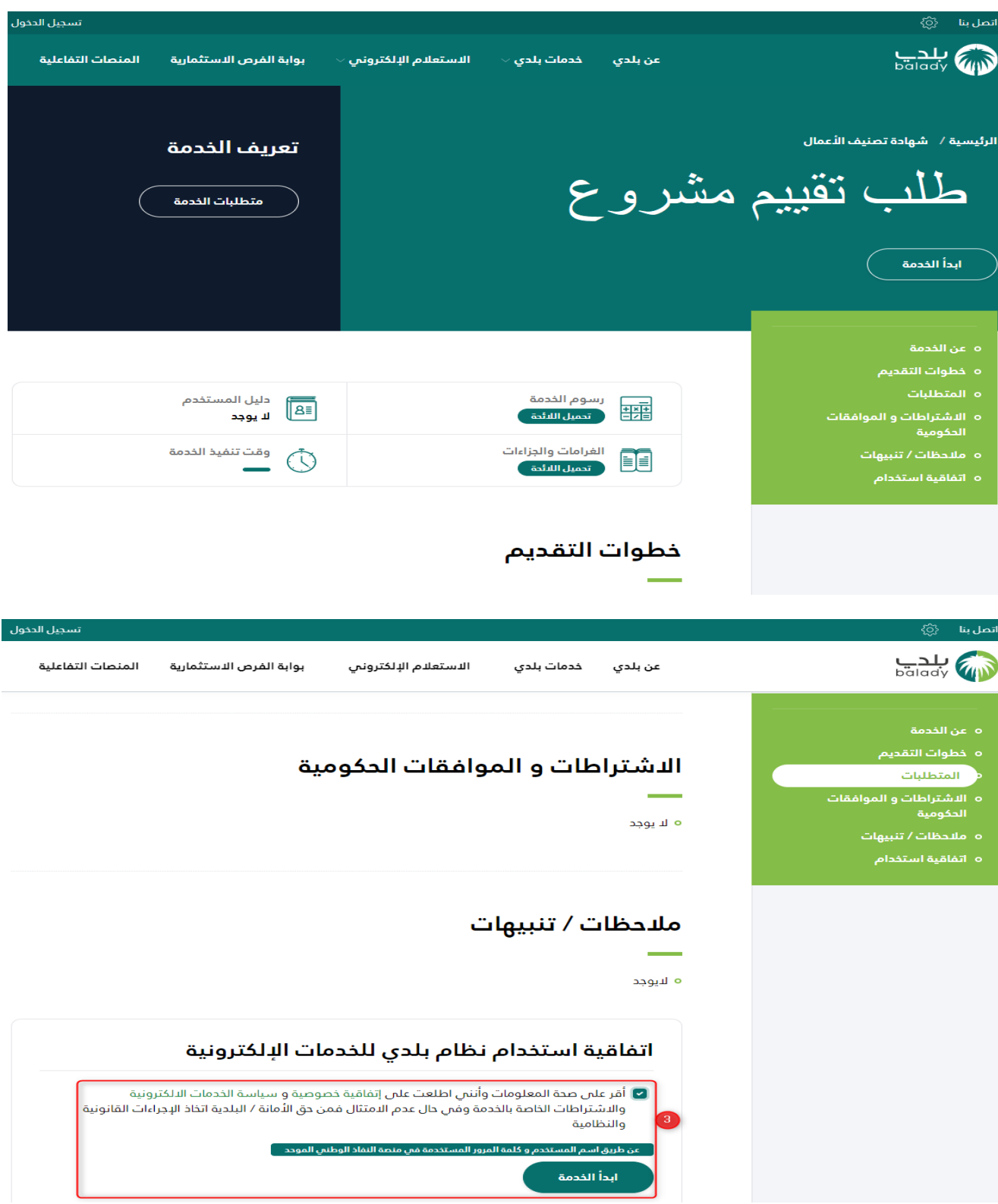

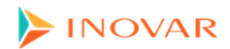

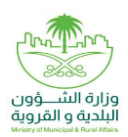

.4 قم بتسجيل الدخول بواسطة النفاذ الموحد، أو بواسطة منصة بلدي

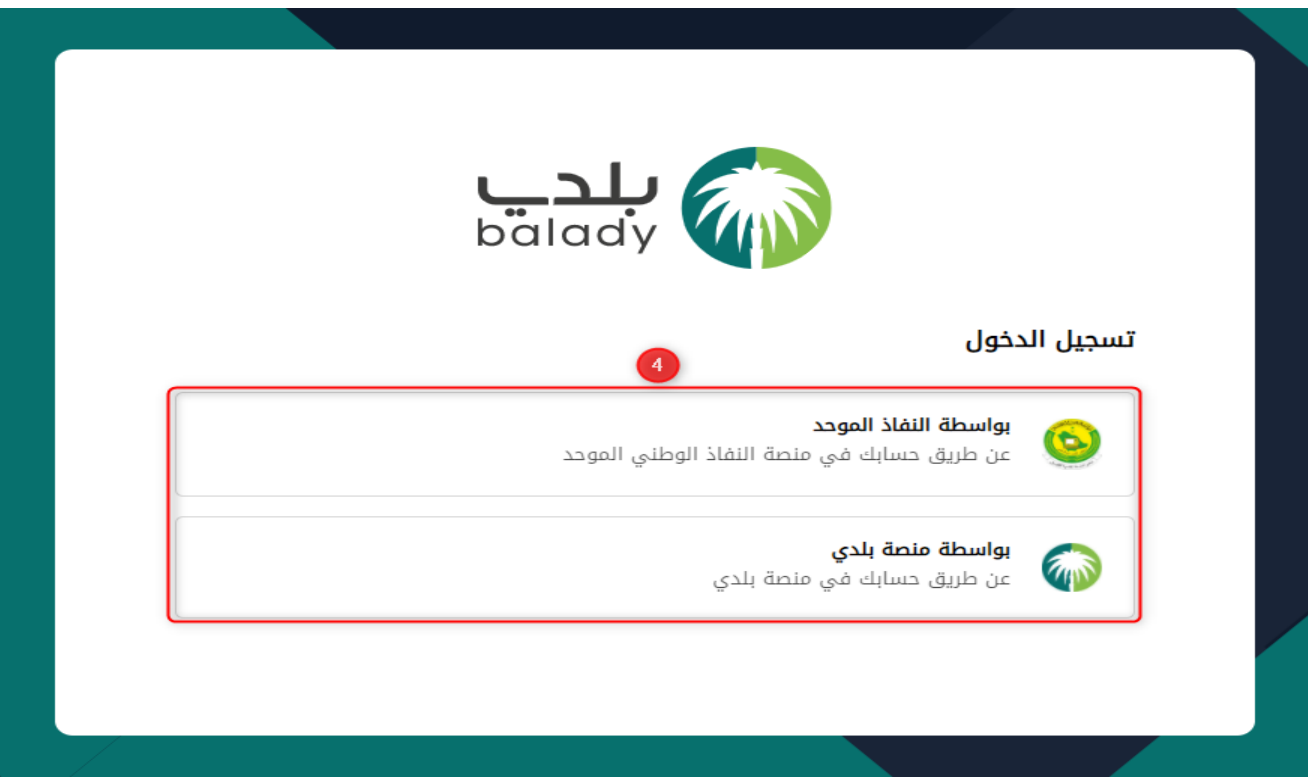

.5 قم بتعبئة الحقول وتحديد طريقة المشاركة وإدخال رقم الهاتف أو البريد اإللكتروني واضغط على "تقديم"

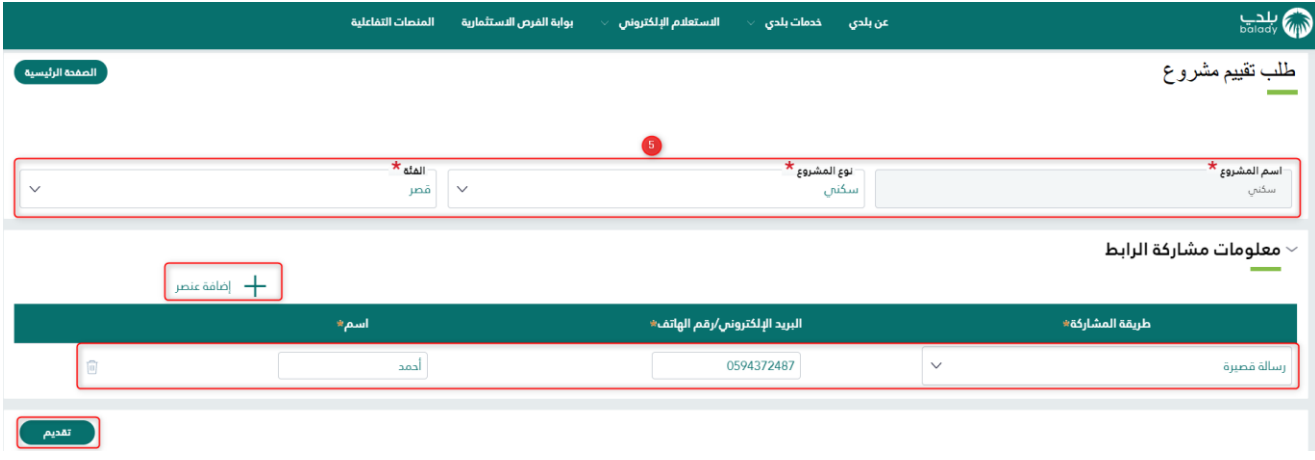

- . تنويه )1(: مرسل رابط التقييم يجب أن يملك شهادة تصنيف مسبقا
- .6 يتم تقديم الطلب بنجاح وإرساله إلى الجهات التي تم إدخالها بالحقول عند ظهور الشاشة أدناه

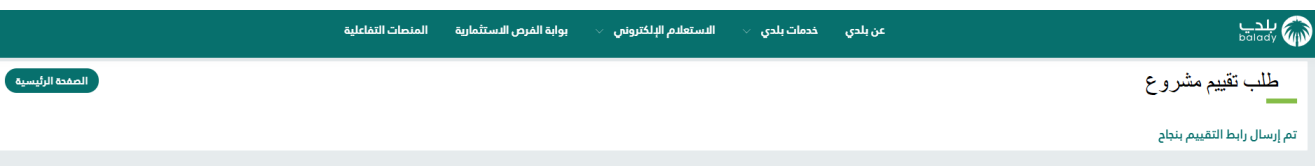